Percorso di compilazione della domanda con Comunica Starweb (starweb.infocamere.it)

1. Dal menu Comunicazione Unica Impresa, dopo aver selezionato l'opzione Variazione, selezionare la Provincia di Torino come Camera di Commercio Destinataria, compilare i campi <mark>CCIAA Sede</mark>, il <mark>N° REA Sede</mark> dell'impresa e selezionare il bottone *Dati Impresa*, nella finestra Lista Imprese Trovate premere il pulsante **de la partificate della futta i** dati identificativi dell'impresa, già presenti nell'archivio del Registro delle imprese presso il quale la stessa è iscritta, possano essere ribaltati automaticamente nella pagina.

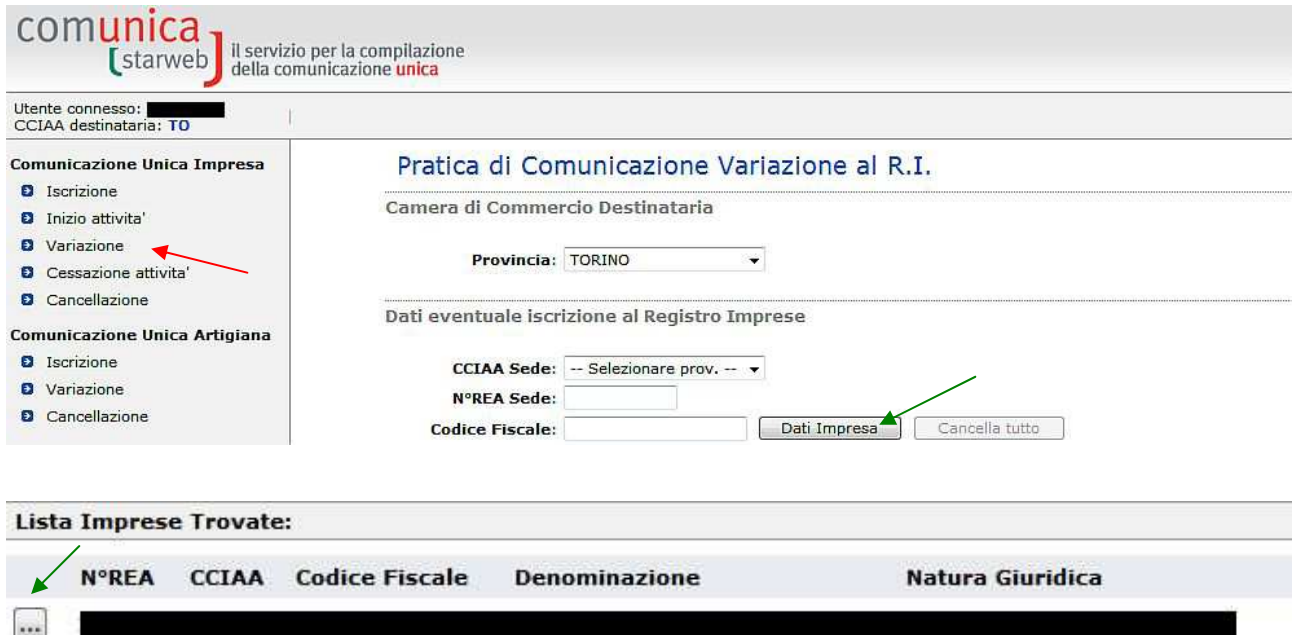

2. Dal menu Comunicazione di espandere la voce Fusione/Scissione e selezionare la voce Progetto di Fusione, poi premere il bottone Continua.

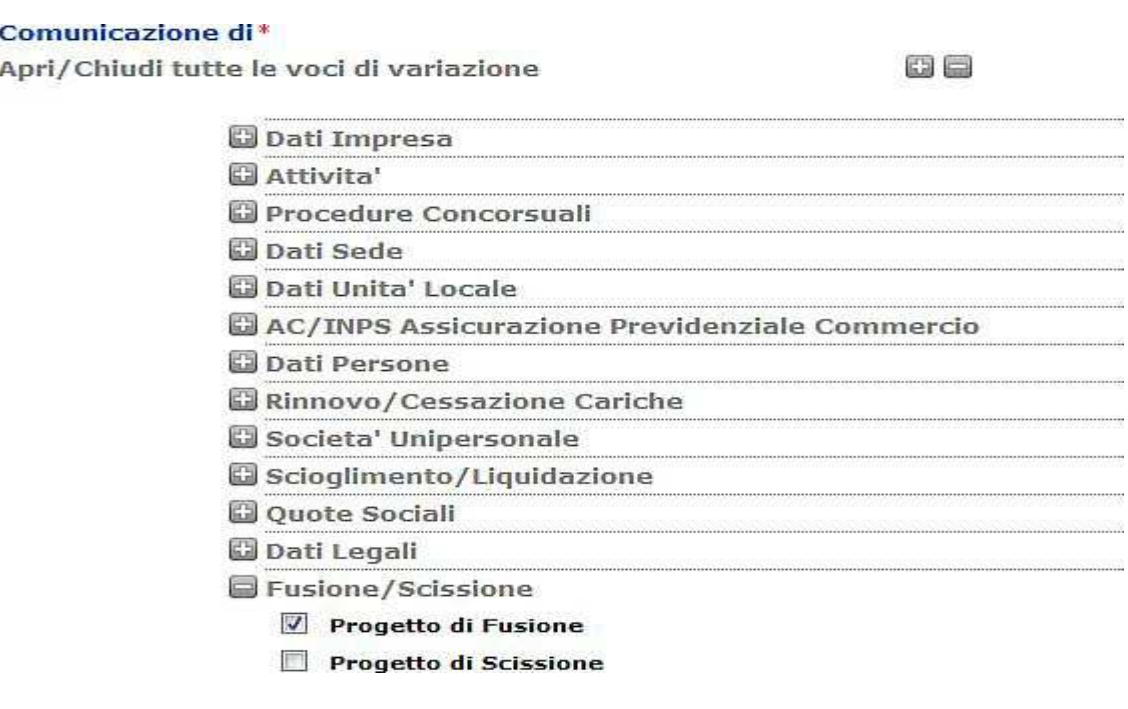

3. Nella pagina Progetto di Fusione, nella sezione E' stato redatto il progetto di fusione indicare quale data, la data del progetto di fusione (nel caso in cui il progetto di fusione sia unico per tutte le società partecipanti, indicare la data corrispondente all'ultima delle sottoscrizioni). Nella sezione Mediante, selezionare Costituzione della nuova società, poi premere il pulsante *Inserisci Dati Impresa*.

## Pratica di Comunicazione Variazione

Progetto di Fusione | Dichiarante |

E' stato redatto il progetto di fusione

Data: \*

Mediante:

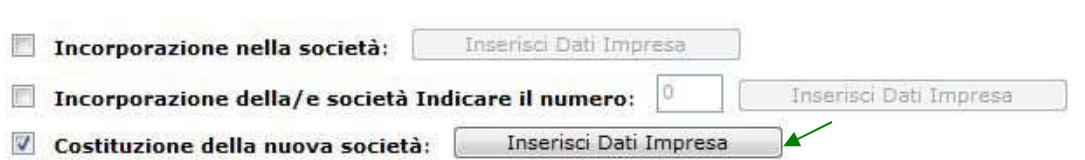

4. Nella pagina Progetto di Fusione (Gestione Dati Impresa), nella sezione Impresa n° 1 indicare la Denominazione e la sede della nuova società, poi premere il pulsante Salva e Chiudi.

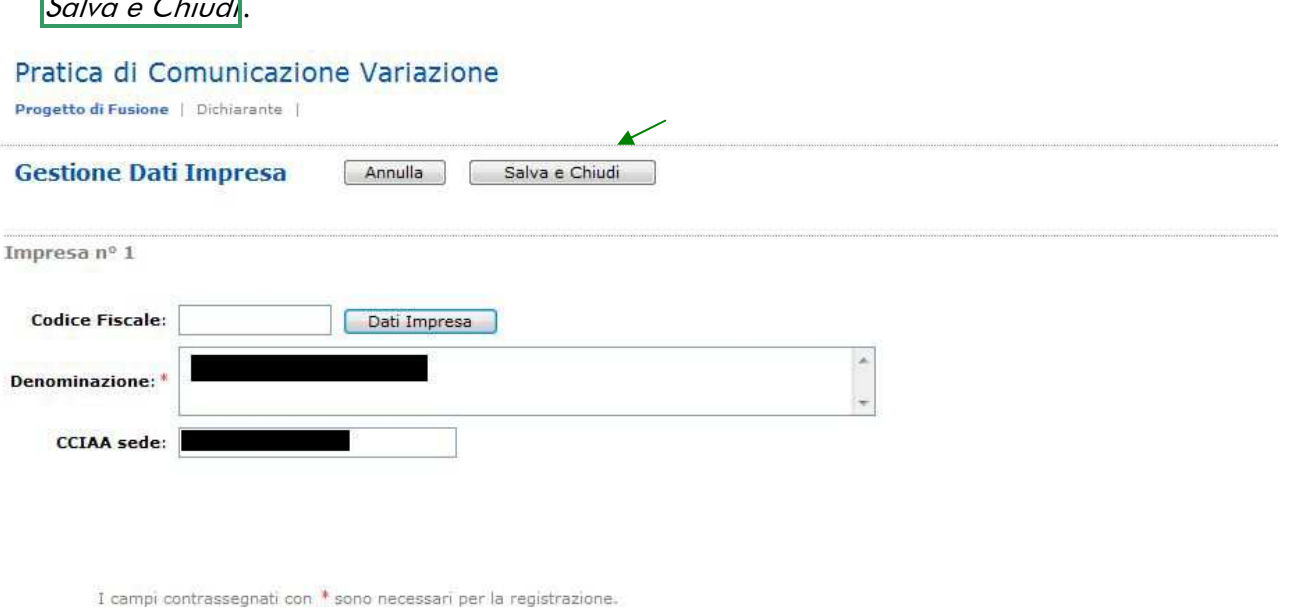

5. Il sistema torna alla pagina Progetto di Fusione, premere il pulsante Avanti.

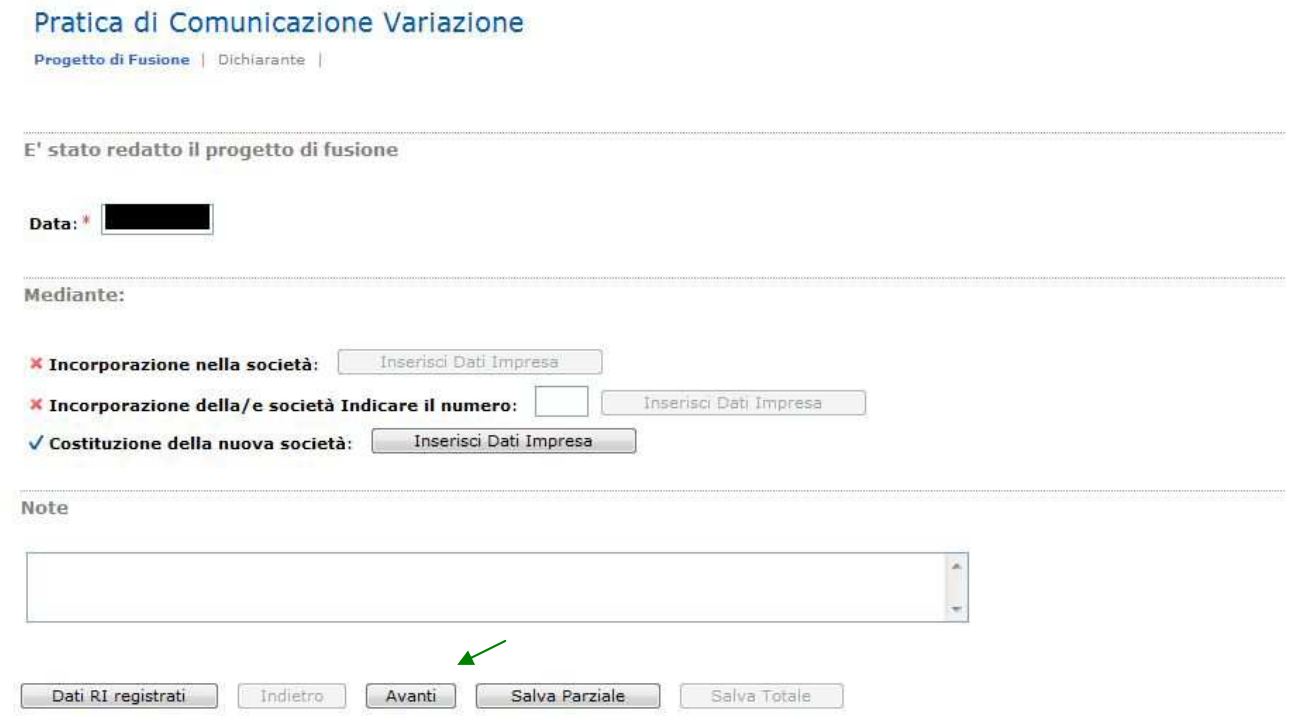

## 6. Compilare l'ultima pagina web Dichiarante e premere il bottone *Salva totale*.

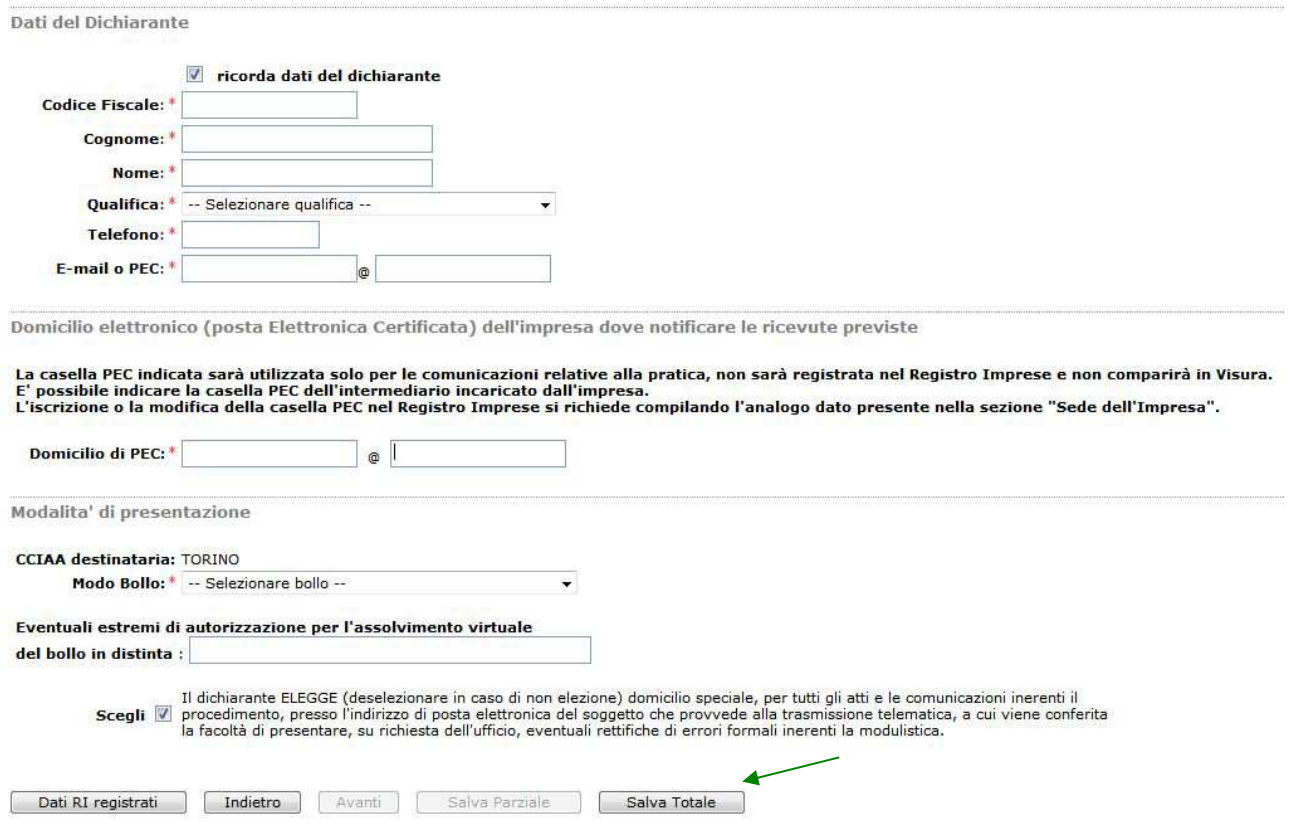

7. Proseguire con le operazioni di firma digitale della pratica, indicazione degli importi (imposta di bollo e diritti di segreteria) ed infine con l'invio della pratica alla CCIAA.